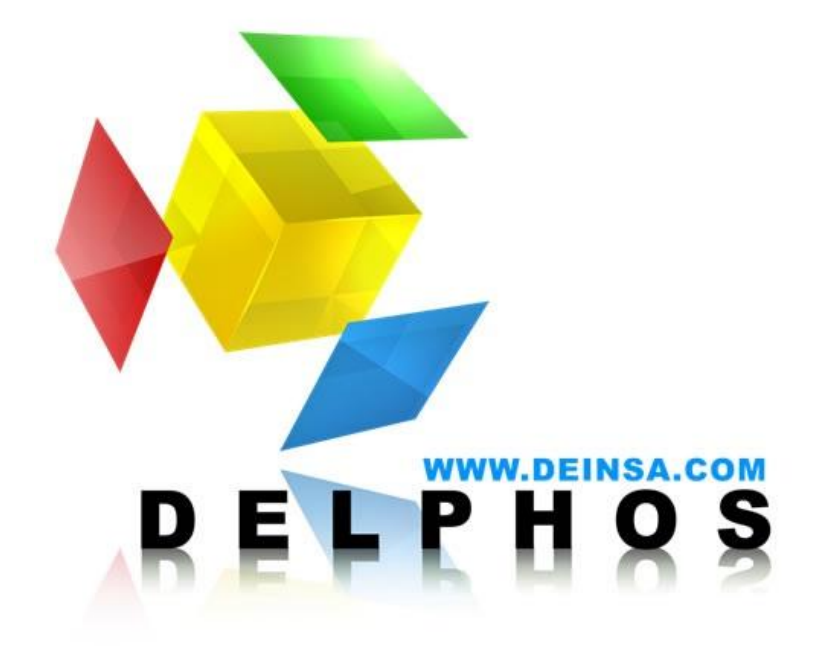

# **Guía Interfaz para la administración de zonas y mapas**

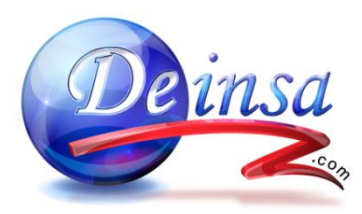

Teléfono (506) 2276-3380 Fax (506) 2276-3778 deinsa@ice.co.cr [www.deinsa.com](http://www.deinsa.com/)

### Tabla de Contenido

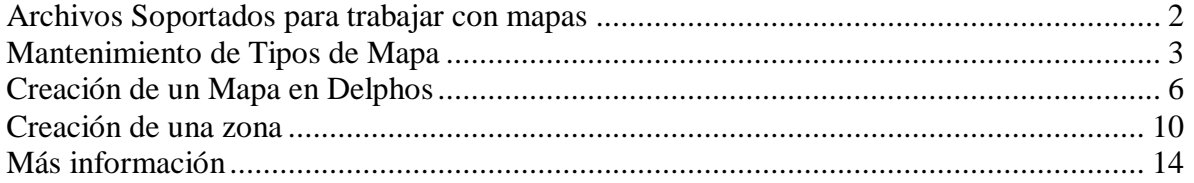

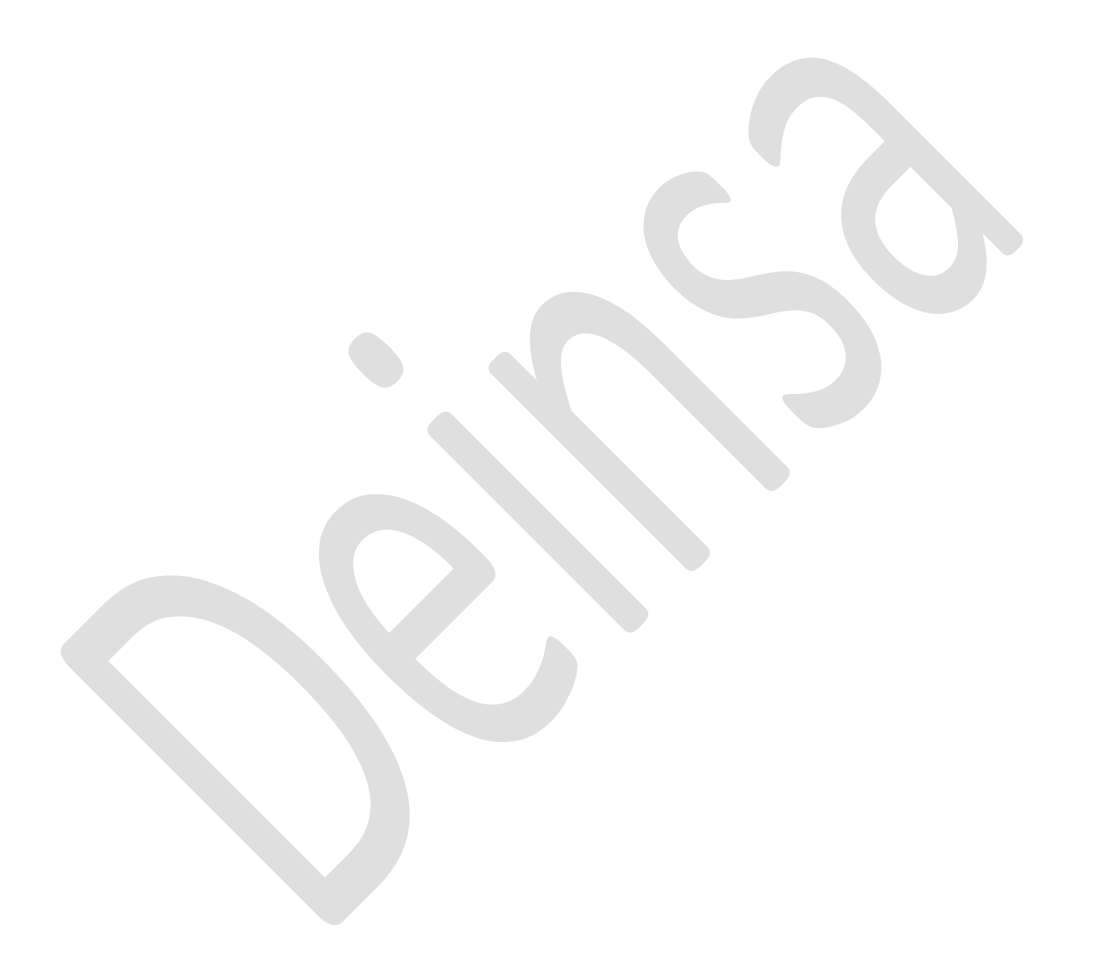

### <span id="page-2-0"></span>**Archivos Soportados para trabajar con mapas**

Delphos utiliza los archivos Shapefile que es el formato estándar para el manejo de mapas a nivel informático.

Un Shapefile es un formato vectorial de almacenamiento digital donde se guarda la localización de los elementos geográficos y los atributos asociados a ellos. A su vez es un formato multiarchivo, es decir está generado por varios ficheros informáticos. El número mínimo requerido es de tres y tienen las extensiones siguientes:

- **.shp** es el archivo que almacena las entidades geométricas de los objetos.
- **.shx** es el archivo que almacena el índice de las entidades geométricas.
- **.dbf** es la base de datos, en formato dBASE, donde se almacena la información de los atributos de los objetos.

Además de estos tres archivos requeridos, opcionalmente se pueden utilizar otros para mejorar el funcionamiento en las operaciones de consulta a la base de datos, información sobre la proyección cartográfica, o almacenamiento de metadatos. Estos archivos son:

- **.sbn** y **.sbx** Almacena el índice espacial de las entidades.
- **.fbn** y **.fbx** Almacena el índice espacial de las entidades para los shapefiles que son inalterables (solo lectura).
- **.ain** y **.aih** Almacena el índice de atributo de los campos activos en una tabla o el tema de la tabla de atributos.
- **.prj** Es el archivo que guarda la información referida al sistema de coordenadas.
- **.shp.xml** Almacena los metadatos del shapefile.

### <span id="page-3-0"></span>**Mantenimiento de Tipos de Mapa**

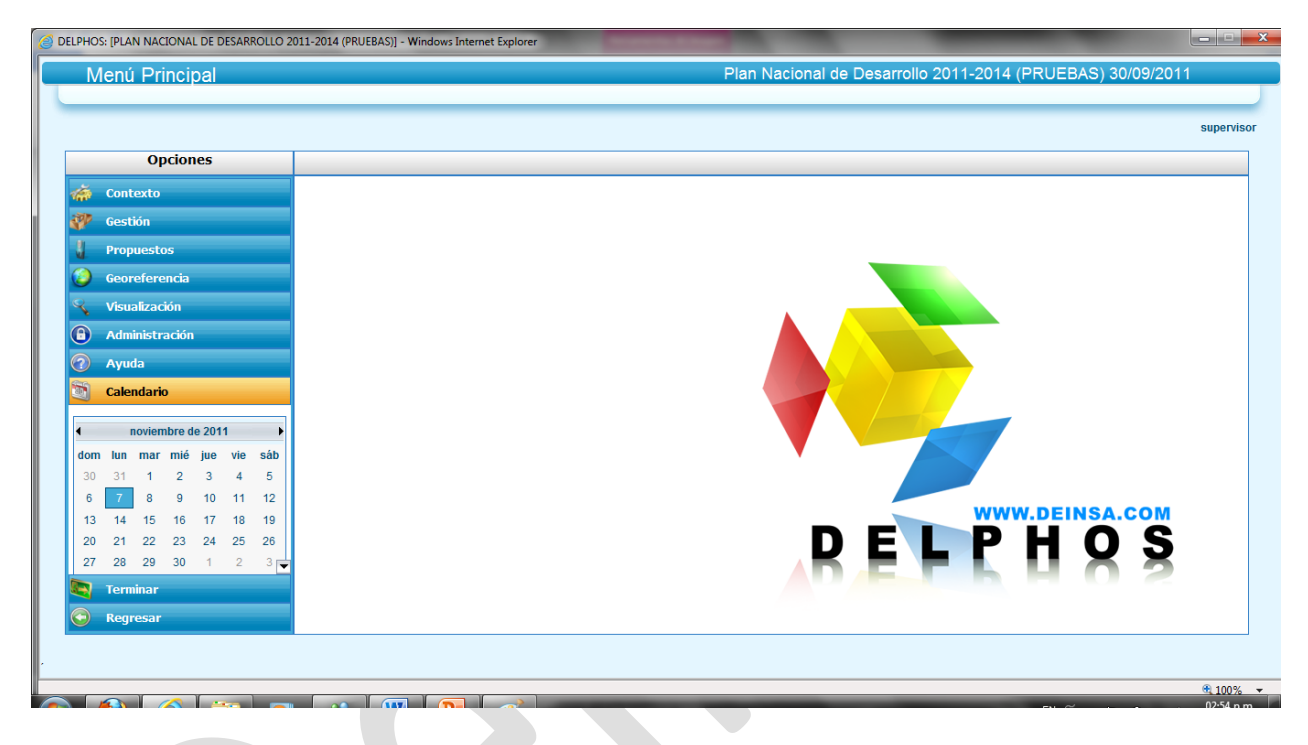

Primeramente lo que tenemos que hacer es situarnos en la pantalla con el menú principal

Luego seleccionamos en el menú Georeferencia y dentro mapas

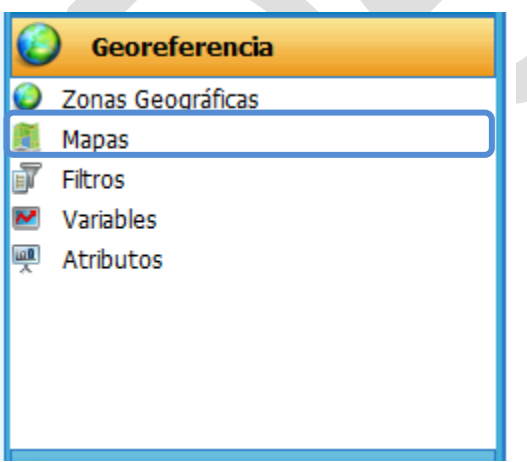

Enseguida se no mostrara el listado de mapas, en la parte superior se nos mostrara un menú, le damos click al botón "Tipos de mapa"

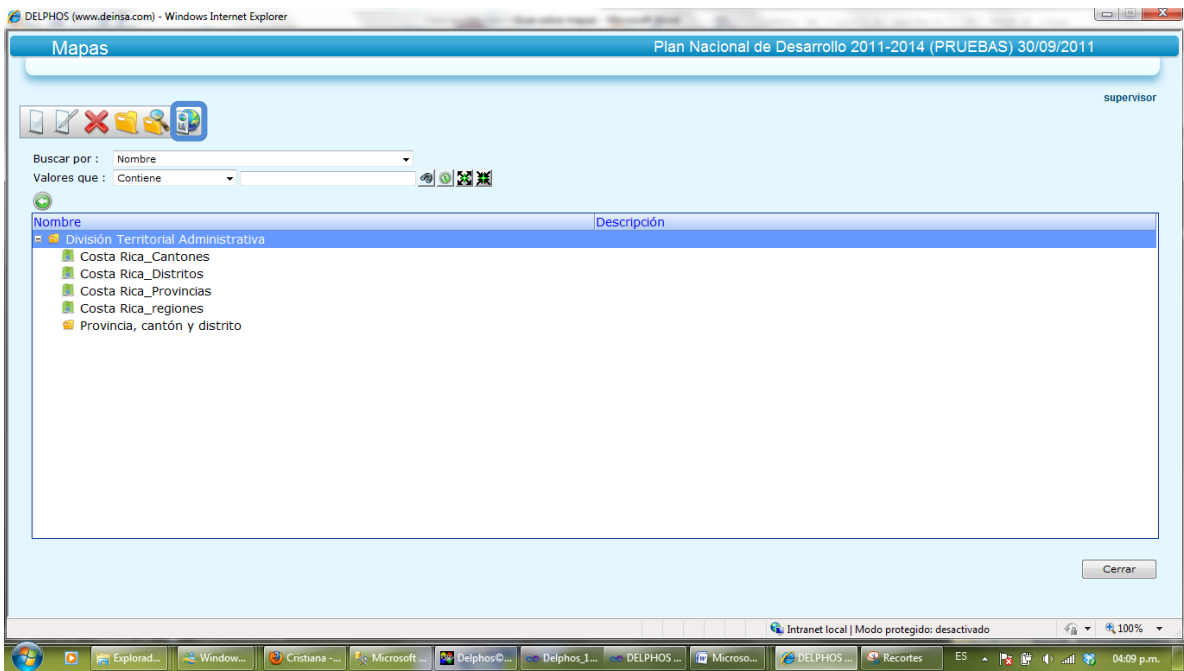

Seguidamente se mostrara la pantalla que contiene el listado de Tipo de mapas

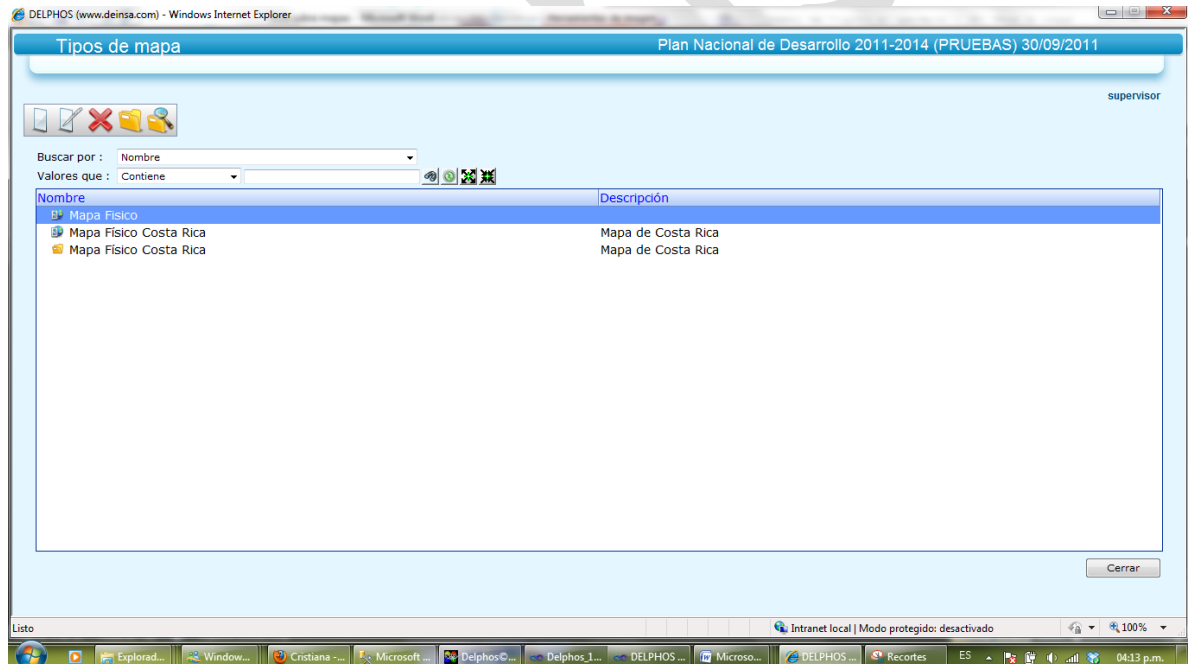

En la parte superior se nos muestra el siguiente menú

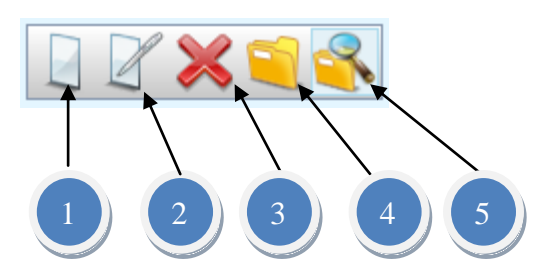

- 1. Este botón nos permite llamar al mantenimiento en forma de creación y crear un nuevo tipo de mapa
- 2. Este botón llama al mantenimiento en forma de edición por si queremos modificar el tipo de mapa
- 3. Seleccionando un tipo de mapa en el grid y dando click en este botón podemos eliminar un tipo de mapa
- 4. Dando click en este botón llamamos al mantenimiento de categorías asociadas al tipo de mapa, desde este mantenimiento podemos crear, modificar y eliminar categorías con las que podemos agrupar y ordenar los tipos de mapa
- 5. Este botón nos permite ir en modo de consulta al mantenimiento de tipos de mapa para consultar la información.

Si damos click en el botón de Nuevo, se nos presentara una pantalla como la siguiente

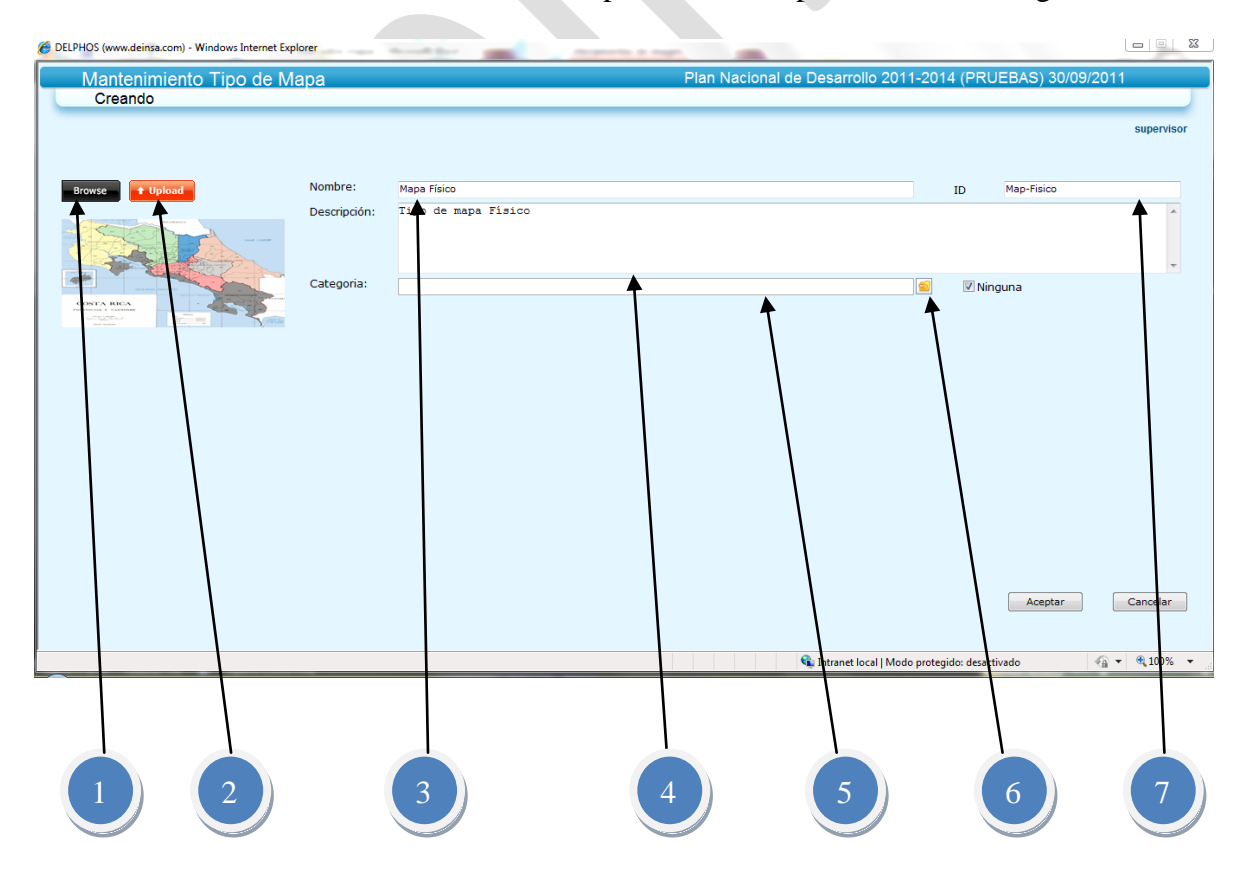

- 1. Este botón nos permite buscar una imagen representativa que queramos asociar al tipo de mapa.
- 2. Con este botón cargamos la imagen para guardarla en memoria y posteriormente en la base de datos, si no le damos click a este botón no se nos guardara la imagen.
- 3. En este campo indicamos el nombre que le vamos a poner al tipo de mapa, por ejemplo "Mapa Físico"
- 4. Este campo es por si deseamos agregar una descripción al tipo de mapa
- 5. El campo categoría nos muestra dentro que categoría va a estar contenido el nuevo tipo de mapa.
- 6. Dando click en este botón podemos ir a la pantalla donde se nos mostrara un listado de categorías propias de los tipos de mapa y podremos escoger la categoría en la que queremos que este nuestro tipo de mapa. Además si marcamos el check que está a la par de este botón automáticamente eliminaremos la selección y se guardar el tipo de mapa sin categoría.
- 7. En este campo podemos indicar un Id creado por el usuario como identificador.

Nota: el único campo requerido es el nombre el resto son de descripción y queda al gusto del usuario si los llena o no.

#### <span id="page-6-0"></span>**Creación de un Mapa en Delphos**

Primeramente lo que tenemos que hacer es situarnos en la pantalla con el menú principal

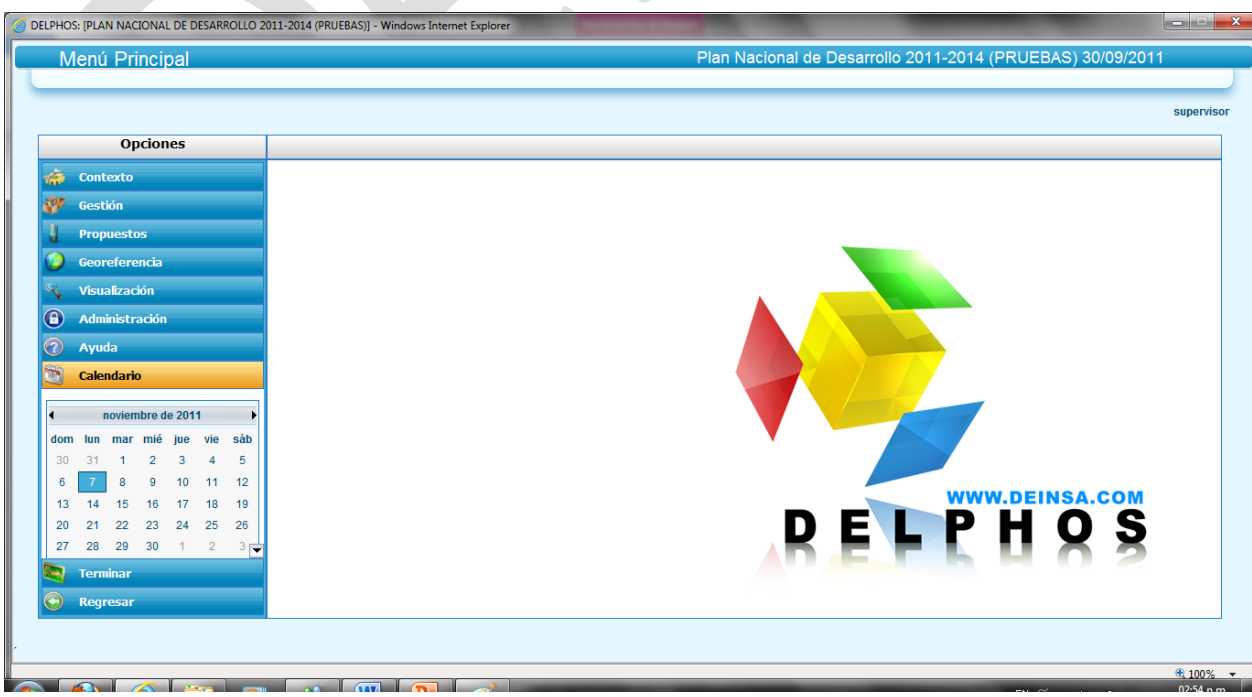

Luego seleccionamos en el menú Georeferencia y dentro mapas

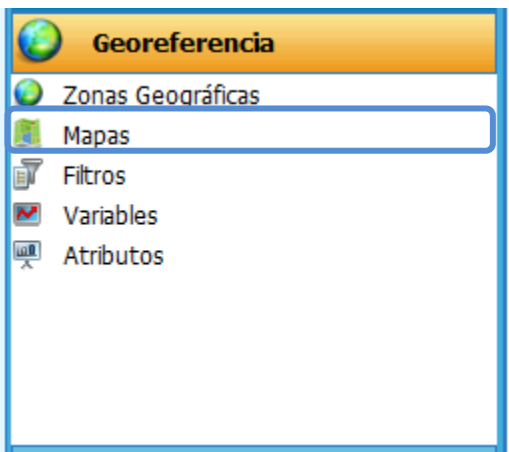

Enseguida se no mostrara el listado de mapas, en la parte superior se nos mostrara un menú

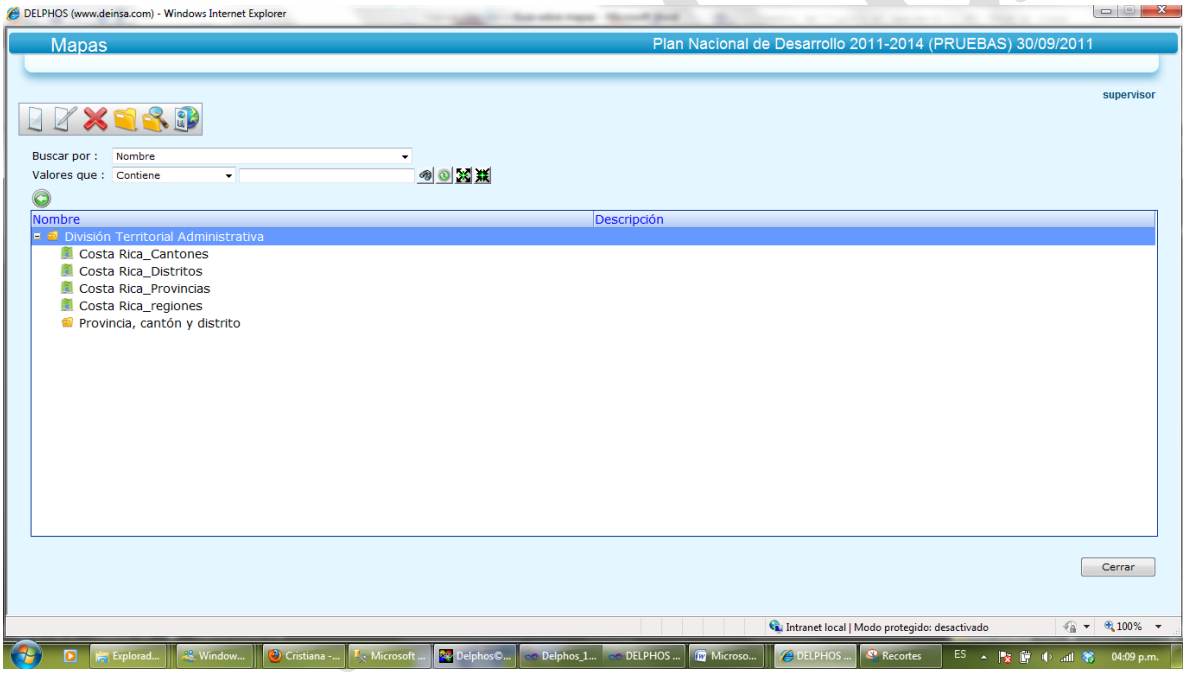

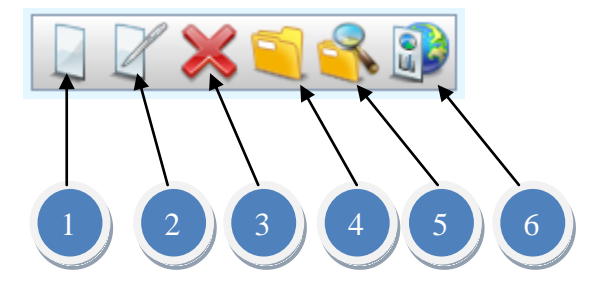

1. Este botón nos permite llamar al mantenimiento en forma de creación y crear un nuevo mapa

- 2. Este botón llama al mantenimiento en forma de edición por si queremos modificar el mapa
- 3. Seleccionando un mapa en el grid y dando click en este botón podemos eliminar un mapa
- 4. Dando click en este botón llamamos al mantenimiento de categorías asociadas al mapa, desde este mantenimiento podemos crear, modificar y eliminar categorías con las que podemos agrupar y ordenar los mapas.
- 5. Este botón nos permite ir en modo de consulta al mantenimiento de mapas para consultar la información.
- 6. Si damos click en este botón nos llamara el mantenimiento de Tipos de mapas, un tipo de mapa es una forma de agrupar los mapas por ejemplo: mapas físicos, mapas climáticos, mapas geológicos etc.

Si damos click al botón Nuevo se nos mostrara una pantalla como la siguiente.

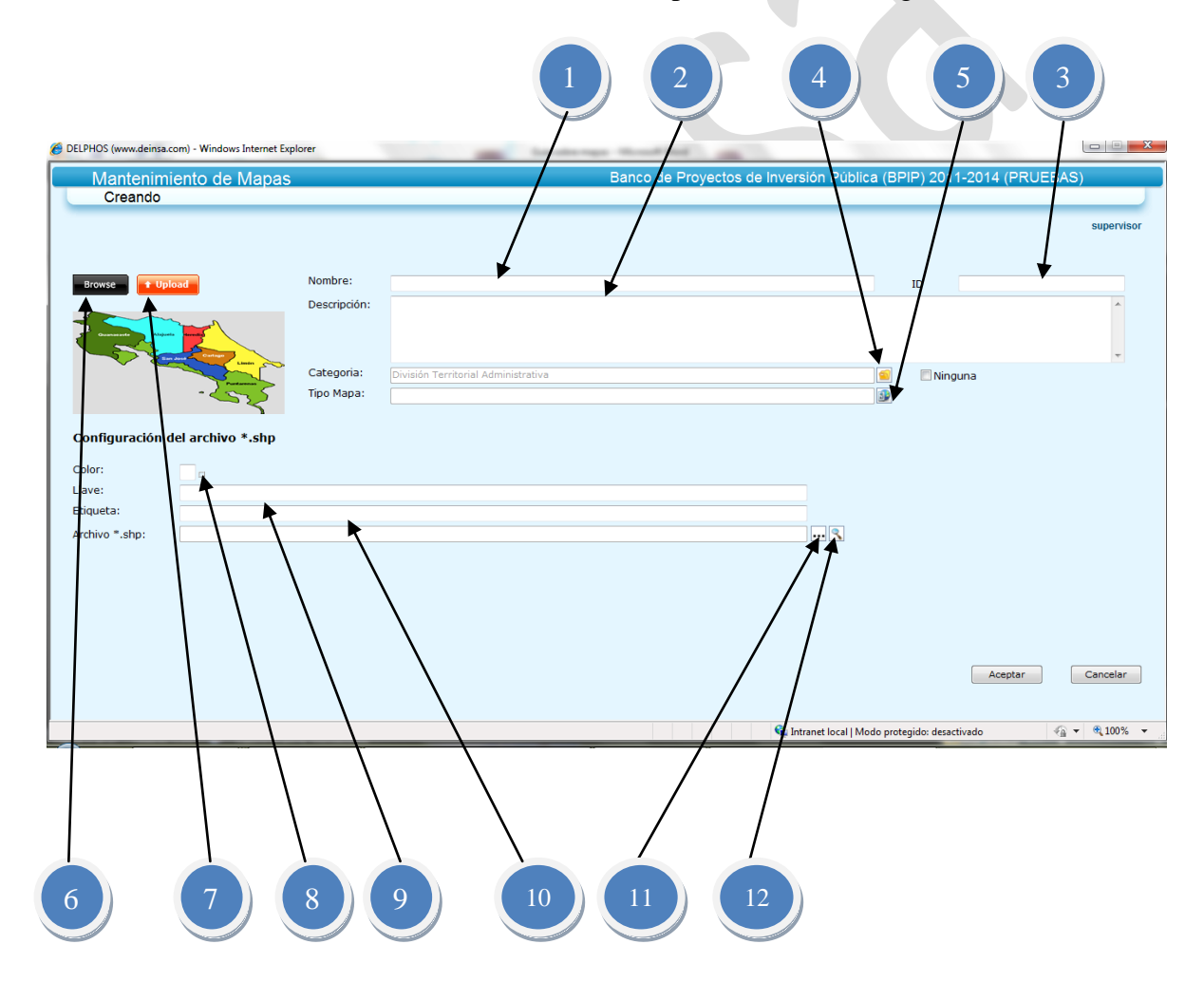

- 1. En este campo indicamos el nombre que le vamos a poner al mapa, por ejemplo "Mapa Físico"
- 2. Este campo es por si deseamos agregar una descripción al mapa.
- 3. En este campo podemos indicar un Id creado por el usuario como identificador.
- 4. Dando click en este botón podemos ir a la pantalla donde se nos mostrara un listado de categorías propias de los mapas y podremos escoger la categoría en la que queremos que este nuestro mapa. Además si marcamos el check que está a la par de este botón automáticamente eliminaremos la selección y se guardar el mapa sin categoría.
- 5. Si damos click en este botón podremos ir al listado de tipos de mapas y escoger el tipo de mapas que deseamos.
- 6. Este botón nos permite buscar una imagen representativa que queramos asociar al mapa.
- 7. Con este botón cargamos la imagen para guardarla en memoria y posteriormente en la base de datos, si no le damos click a este botón no se nos guardara la imagen.
- 8. En este pequeño botón podremos escoger el color con el que queremos que se visualice el mapa
- 9. Este campo es muy importante pues es la columna o columnas del archivo .dbf que conforman el Id interno con el que vamos a asocias el mapa del archivo shapefile a la zona. Este campo puede ser para una sola columna o varias separadas por una coma sin espacios.
- 10. En este campo indicamos la columna del archivo .dbf donde están los nombres de las zonas dentro del mapa.
- 11. Si damos click en este botón se nos mostrara un listado de todos los archivos shapefile que están en la carpeta mapas dentro del sitio, en la siguiente ruta, [http://Servidor/DelphosNet/Clientbin/Mapas.](http://servidor/DelphosNet/Clientbin/Mapas) Debemos seleccionar un archivo
- 12. Dando click en este botón se nos mostrara una pantalla emergente donde podremos ver una vista previa del archivo shapefile que seleccionamos.

Nota: Los campo requeridos son: Nombre, Tipo de mapa, Llave, y Archivo \*.shp

## <span id="page-10-0"></span>**Creación de una zona**

Primeramente lo que tenemos que hacer es situarnos en la pantalla con el menú principal

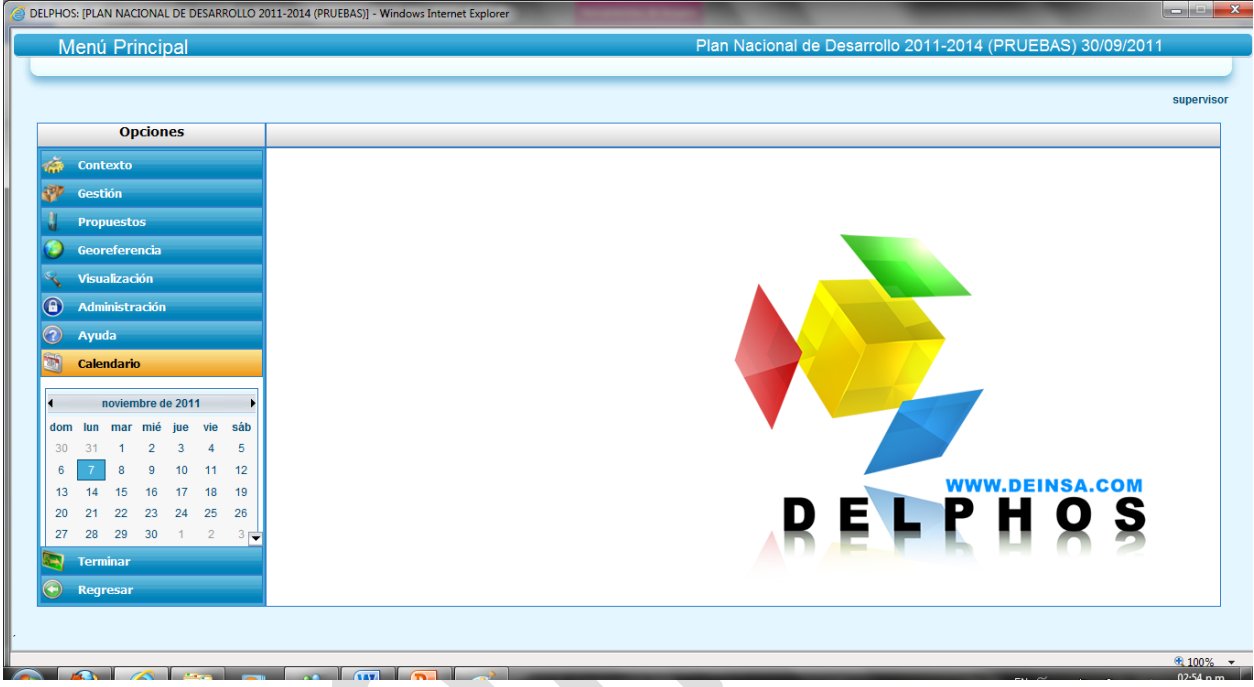

Luego seleccionamos en el menú Georeferencia y dentro Zonas Geográficas

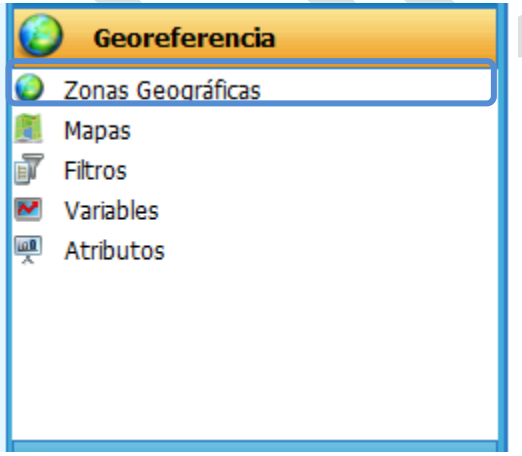

Enseguida se no mostrara el listado de zonas, en la parte superior se nos mostrara un menú

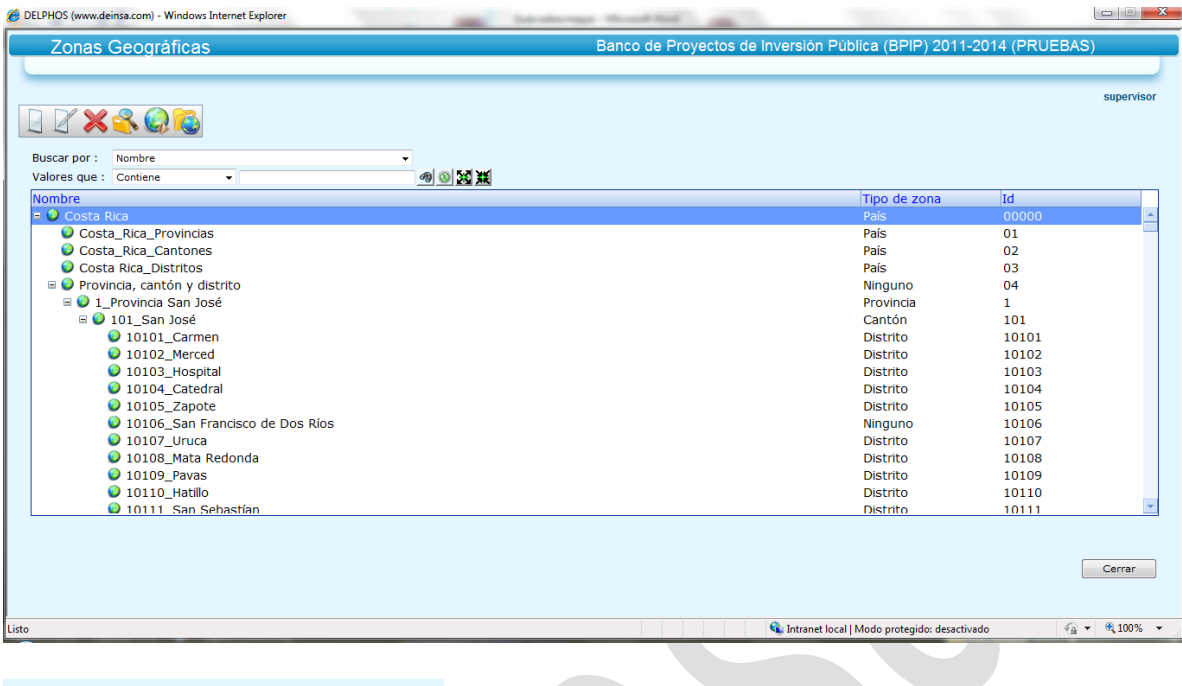

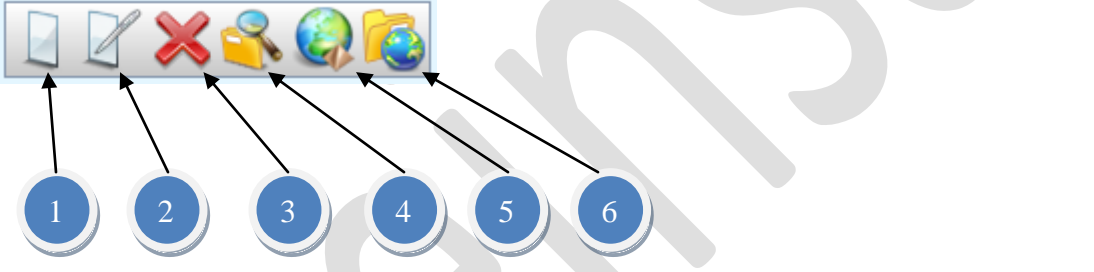

- 1. Este botón nos permite llamar al mantenimiento en forma de creación y crear un nueva zona
- 2. Este botón llama al mantenimiento en forma de edición por si queremos modificar la zona
- 3. Seleccionando una zona en el grid y dando click en este botón podemos eliminar la zona.
- 4. Este botón nos permite ir en modo de consulta al mantenimiento de zonas para consultar la información.
- 5. Este botón nos lleva al mantenimiento de tipos de zona donde podremos crear, modificar y eliminar tipos de zona.
- 6. Con este botón nos vamos al mantenimiento de Clases de zonas geográficas donde podremos crear, modifica y eliminar.

Si le damos click en el botón "Nuevo" se nos mostrara una pantalla como la siguiente.

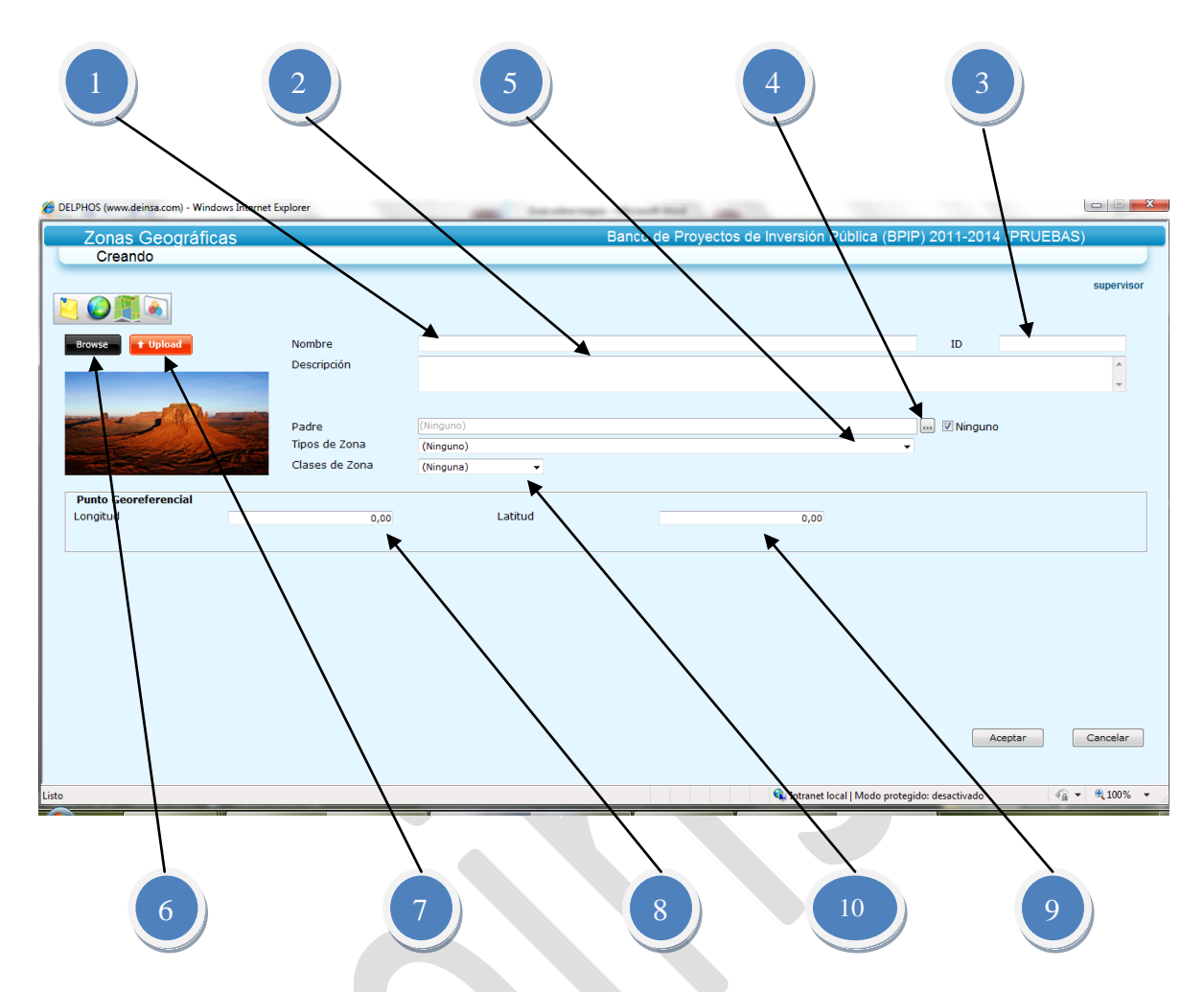

- 1. En este campo indicamos el nombre que le vamos a poner a la zona, por ejemplo "Costa Rica"
- 2. Este campo es por si deseamos agregar una descripción de la zona.
- 3. Este campo es muy importante, pues este debe contener el mismos valor que la columna del archivo .dbf del campo llave de la entidad mapa asociada a la zona, esto para poder relacionar el área dentro del mapa con la entidad zona.
- 4. Dando click en este botón podemos ir a la pantalla donde se nos mostrara un listado de zonas y podremos escoger a la zona que queremos que sea el padre, por ejemplo Costa Rica pertenece a Centro América, si existiera esta zona esta debería ser el padre de Costa Rica. Además si marcamos el check que está a la par de este botón automáticamente eliminaremos la selección y se guardar la zona sin padre, por ejemplo si no existe Centro América, Costa Rica no tendría padre.
- 5. Si damos click en este combo podremos seleccionar el tipo de zona y escoger. El tipo de zona es una forma de clasificar la zona por ejemplo: provincias, cantones y distritos.
- 6. Este botón nos permite buscar una imagen representativa que queramos asociar al mapa.
- 7. Con este botón cargamos la imagen para guardarla en memoria y posteriormente en la base de datos, si no le damos click a este botón no se nos guardara la imagen.
- 8. En este campo indicamos la longitud de la zona.
- 9. En este campo indicamos la latitud de la zona.
- 10. En este combo podremos escoger la clase de zonas que queramos

En esta pantalla podemos ver en la parte superior el siguiente menú.

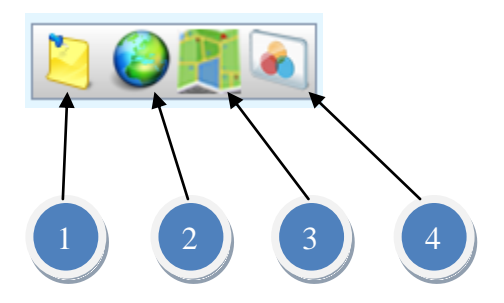

- 1. Este botón llama la pantalla de comentarios donde se nos permitirá crear, modificar y eliminar comentarios relacionados a la zona
- 2. Si damos click en este botón nos mostrara un listado de zonas donde podremos indicar por ejemplo que un distrito que pertenece a un cantón también está dentro de una región geográfica.
- 3. Este botón nos llevara al listado de mapas asociados a la zona, en esta pantalla podremos agregar más mapas, modificar las relaciones y eliminar las relaciones. Es importante señalar que solo podremos relacionar un mapa para cada tipo de mapa establecido.
- 4. Si entramos en modo de edición y le damos click en este botón, podremos ver un listado de las entidades (Objetos, Indicadores, Planes, Presupuestos y Variables) relacionadas a la zona.

# <span id="page-14-0"></span>**Más información**

Por favor accesar:

[www.deinsa.ning.com](http://www.deinsa.ning.com/) (videos sobre Delphos) [www.deinsa.com/delphos](http://www.deinsa.com/delphos) (documentos y guías) [www.deinsa.com](http://www.deinsa.com/) (página principal)

O escribir a [deinsa@ice.co.cr](mailto:deinsa@ice.co.cr)